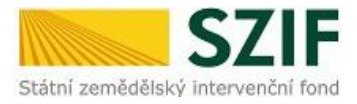

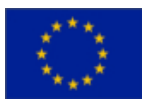

# **Lesnicko-environmentální platby** (NV 72/2023 Sb.)

# **Příručka pro žadatele - evidování habitatových stromů v fLPIS v rámci podopatření Zachování habitatových stromů**

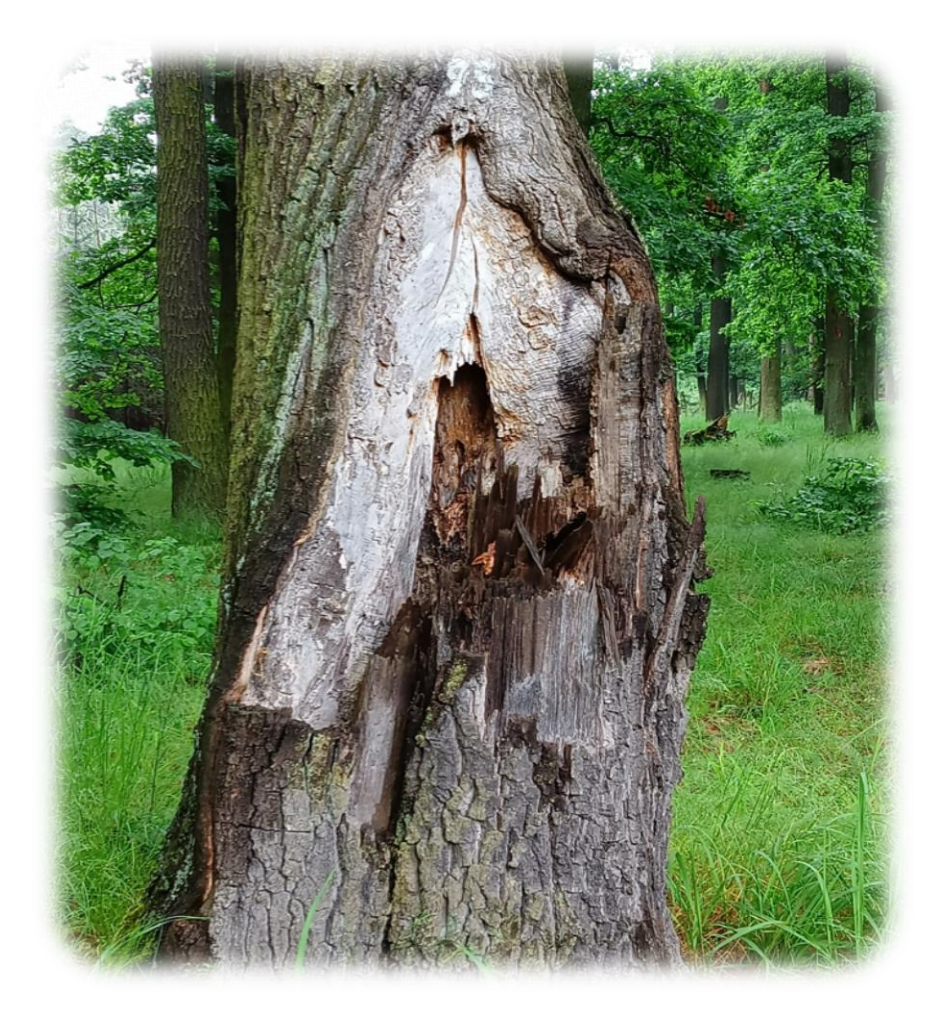

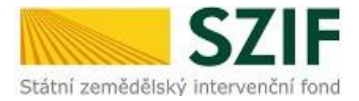

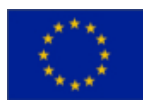

# Obsah

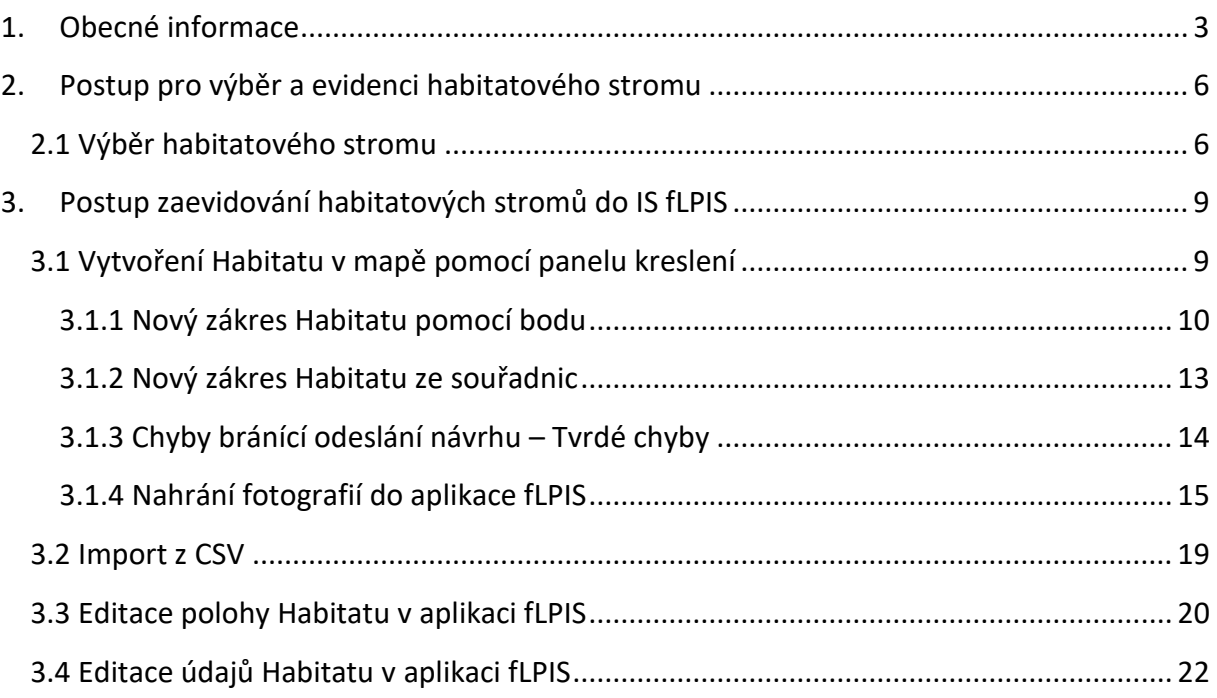

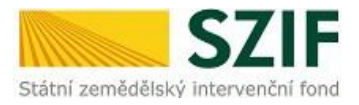

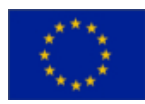

# <span id="page-2-0"></span>**1. Obecné informace**

# *Podopatření*

Podopatření **Zachování habitatových stromů** kompenzuje zvýšené náklady a snížené výnosy vyplývající ze zachování a ochrany habitatových stromů, které jsou z porostu běžně ostraňovány jakožto netržní dřeviny. Jedná se o zachování stromů s důležitými mikrostanovišti, které podporují rozvoj a zachování biodiverzity v lesích.

## *Habitatový strom*

Habitatovým stromem pro účely tohoto podopatření se rozumí:

- **životaschopný strom**, s výjimkou všech druhů rodu smrk a douglasky tisolisté,
- **s výčetní tloušťkou minimálně 40 cm** (měřeno ve výšce 1,3 m) a s výskytem **alespoň jednoho stromového mikrostanoviště** na kmeni stromu.

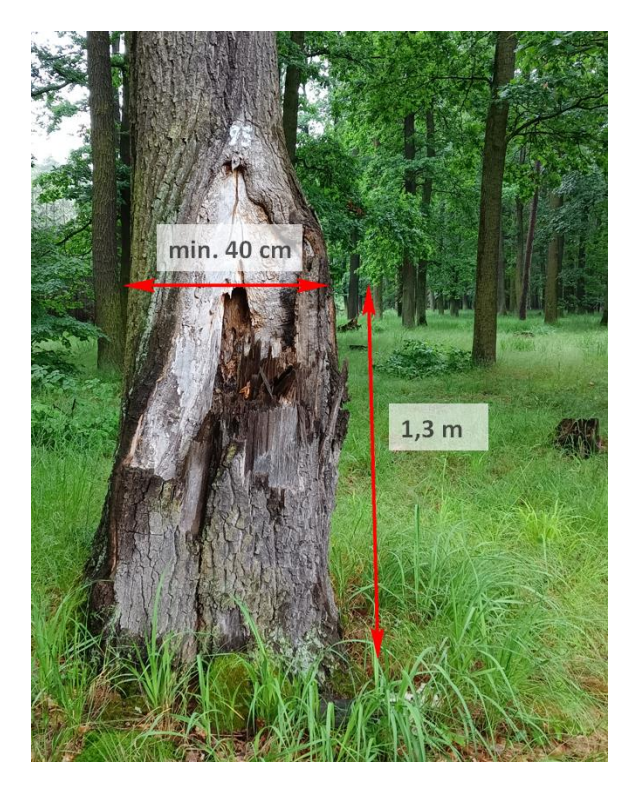

## *Stromová mikrostanoviště*

- **Dutiny nebo poranění kmene**
	- s delším rozměrem větším než 10 cm nalézající se do výšky 3 m kmene.
	- **u poranění** musí být odhalené lýko, běl nebo odkryté jádrové dřevo a rána nesmí být čerstvá, např.:

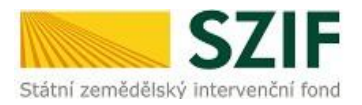

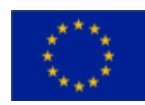

- odkryté jádrové dřevo odkryté jádrové dřevo po odlomení rozdvojení kmene, zlomená větev, rozštěp po běli aj.
- $\checkmark$  trhliny a poranění rozštěp přes kůru po běli, poškození bleskem, poškození ohněm.
- u dutin nebudou akceptovány požerkové otvory z důvodu nejasnosti druhu škůdce. Dutiny mohou být např.:
	- $\checkmark$  dutiny od datlovitých,
	- $\checkmark$  dutiny na kmeni a trouchnivějící dutiny dutiny s plísní (dno dutiny v kontaktu se zemí nebo bez kontaktu se zemí), částečně otevřené kmenové dutiny s nebo bez plísně, velké kmenové dutiny s otevřenou horní částí s nebo bez kontaktu se zemí,
	- otvory po větvích trouchnivějící díry vznikající odlomením větve od kmene, dutá větev,

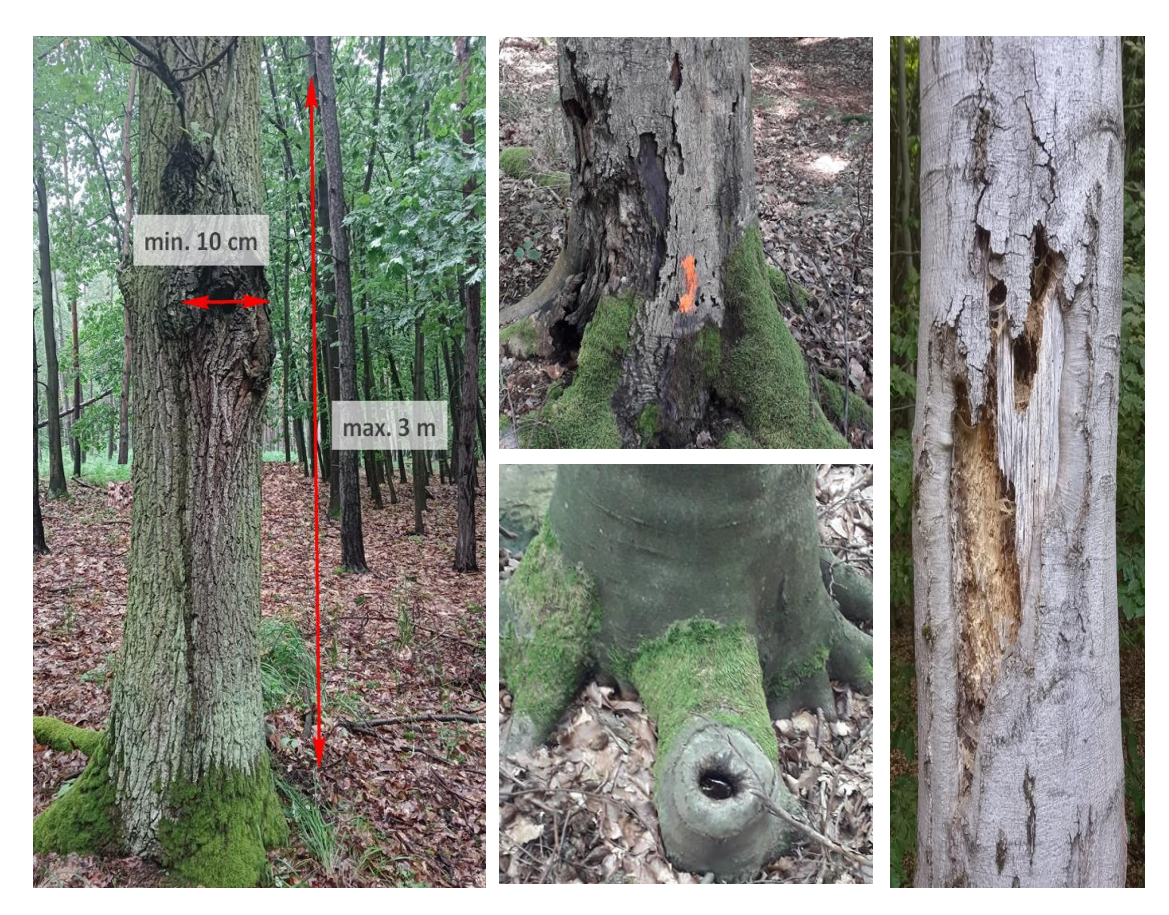

dendrotelmy - díry s vodou **-** biotop vodního hmyzu.

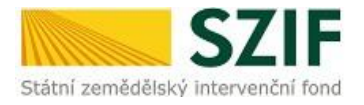

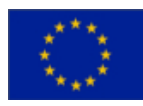

#### **Rozdvojení kmene**

- do výšky 1,3 m jeho výšky, kde alespoň jeden z kmenů má požadovanou výčetní tloušťku a jeden z nich je suchý nebo po něm zbyla vyhnilá, otevřená nebo nezavalená dutina.

#### **Plodnice trvalých kloboukatých dřevokazných hub**

- s minimálním průměrem plodnice 5 cm nalézající se do výšky 3 m kmene,
- jako mikrostanoviště nebudou uznány houby s dočasnými plodnicemi a houby nesplňující výskyt plodnice do 3 m výšky stromu.
- choroše jsou na dřevě rostoucí kloboukaté huby, klobouk je obvykle dosti tuhý a kožovitý. Nejvíce zastoupenými rody jsou: Fomitopsis, Fomes, Perreniporia, Oxyporus, Ganoderma, Phellinus, Daedalea, Haploporus, Heterobasidion, Hexagonia, Laricifomes, Daedleopsis.

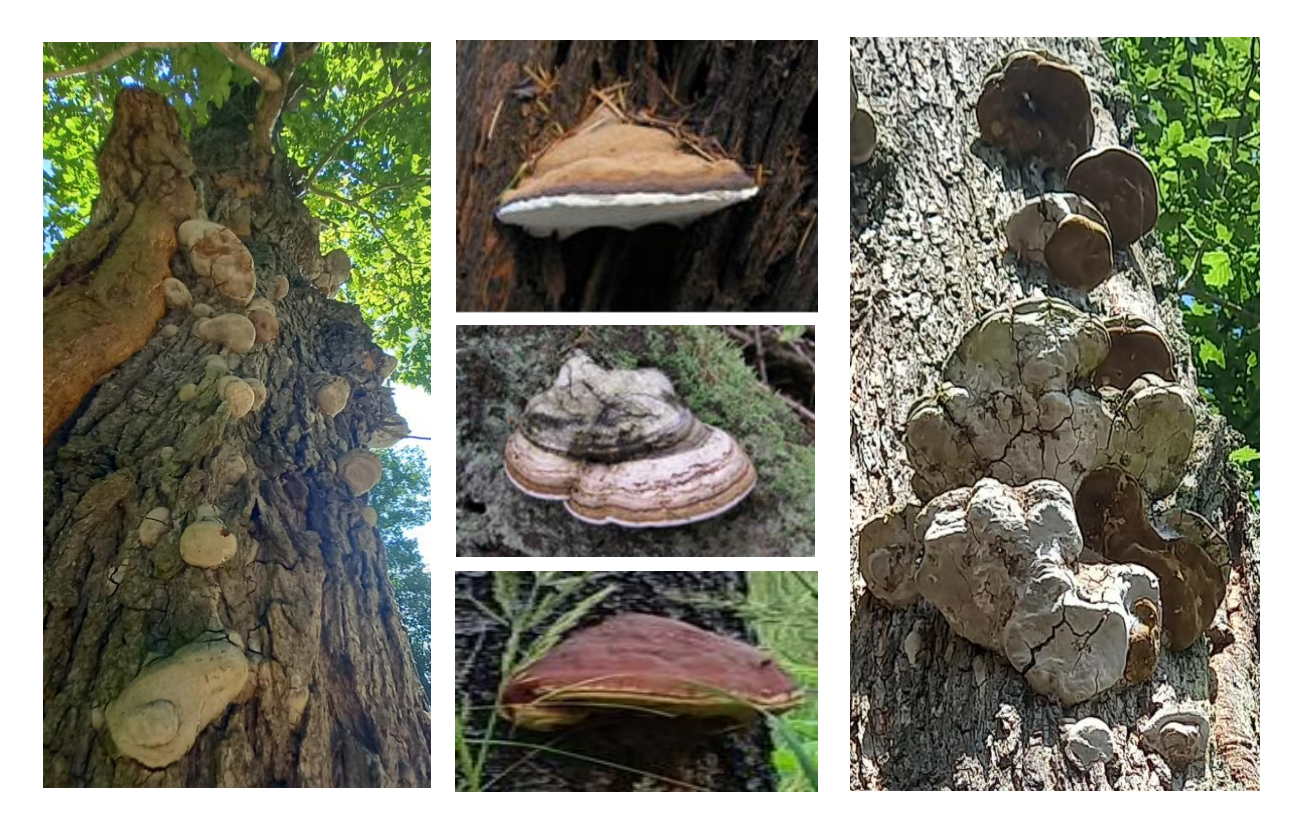

# *Způsobilé plochy pro zařazení*

- lesní pozemky na území České republiky s výjimkou území hl. města Prahy,
- lze zařadit kruhové plochy v okolí habitatových stromů na lesních pozemcích mimo území Natura 2000 nebo zvláště chráněného území,

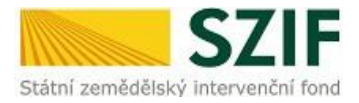

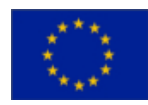

- platba bude poskytována na kruhové plochy v okolí vybraných habitatových stromů o poloměru 20 m, se středem ve středu stromu v rámci porostních skupin, které jsou evidovány v fLPIS,
- **minimální počet zařazovaných kruhových ploch** v okolí habitatových stromů na jednoho žadatele **je 10 ploch na jednu žádost a maximální počet je 1000 ploch za všechny podané žádosti** o zařazení za celé programové období.

*Do podopatření nelze zařadit kruhovou plochu v případě, že je daná porostní skupina zařazena do jiného lesnického opatření/podopatření (zařazené dle NV 29/2016 Sb., ve znění pozdějších předpisů, 53/2009 Sb., ve znění pozdějších předpisů, 147/2008., ve znění pozdějších předpisů, 72/2023 Sb.).*

# *Žadatel*

- **vlastník, nájemce, vypůjčitel nebo pachtýř lesa nebo jejich spolky**,
- nelze zařadit žadatele, který je státní příspěvkovou organizací, organizační složkou státu nebo státním podnikem.

Žadatelé si v roce 2023 budou moci zaevidovat habitatové stromy (kruhové plochy) do IS fLPIS, nicméně příjem žádostí bude spuštěn až v roce 2024.

Pozn. po provedené evidenci habitatových stromů bude následovat jarní kampaň příjmu žádostí, ve které žadatel podá žádost o zařazení a k tomu příslušnou žádost o dotaci.

# <span id="page-5-0"></span>**2. Postup pro výběr a evidenci habitatového stromu**

## <span id="page-5-1"></span>**2.1 Výběr habitatového stromu**

Žadatel v terénu provede výběr stromů vhodných k zařazení do opatření:

- životaschopný jedinec (mimo všech druhů rodu smrk a douglasky tisolisté),
- výčetní tloušťka alespoň 40 cm,
- alespoň jeden z výše uvedených typů mikrohabitatu (např. dutiny; poranění a rány; deformace; epifyty). Pokud se bude na vybraném stromu nacházet více mikrohabitatu, může žadatel při evidenci v fLPIS uvést všechny mikrohabitaty splňující podmínky opatření,
- musí mít vzdálenost alespoň 20 m od hranic porostních skupin evidovaných na žadatele.

Na základě vybraného jedince splňujícího podmínky opatření bude zařazena kruhová plocha s poloměrem 20 m ze středu habitatového stromu. Způsobilá kruhová plocha:

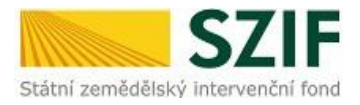

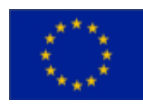

- musí celá ležet nad platnou podkladovou porostní skupinou daného vlastníka, resp. uživatele porostní skupiny vedeného v fLPIS (překryv kruhové plochy může být s více porostními skupinami daného uživatele),
- nesmí mít překryv:
	- *-* s porostní skupinou zařazenou do lesnického opatření *(dle NV 29/2016 Sb., ve znění pozdějších předpisů, 53/2009 Sb., ve znění pozdějších předpisů, 147/2008., ve znění pozdějších předpisů, 72/2023 Sb.),*
	- *-* s územím hl. m. Prahy,
	- *-* s oblastí ZCHÚ nebo Natura 2000,
	- *-* s jinou kruhovou plochou jiného habitatového stromu.

**Při určování dalších vhodných jedinců musí být dodržena podmínka, že habitatový strom musí mít vzdálenost alespoň 40 m od jiného habitatového stromu.**

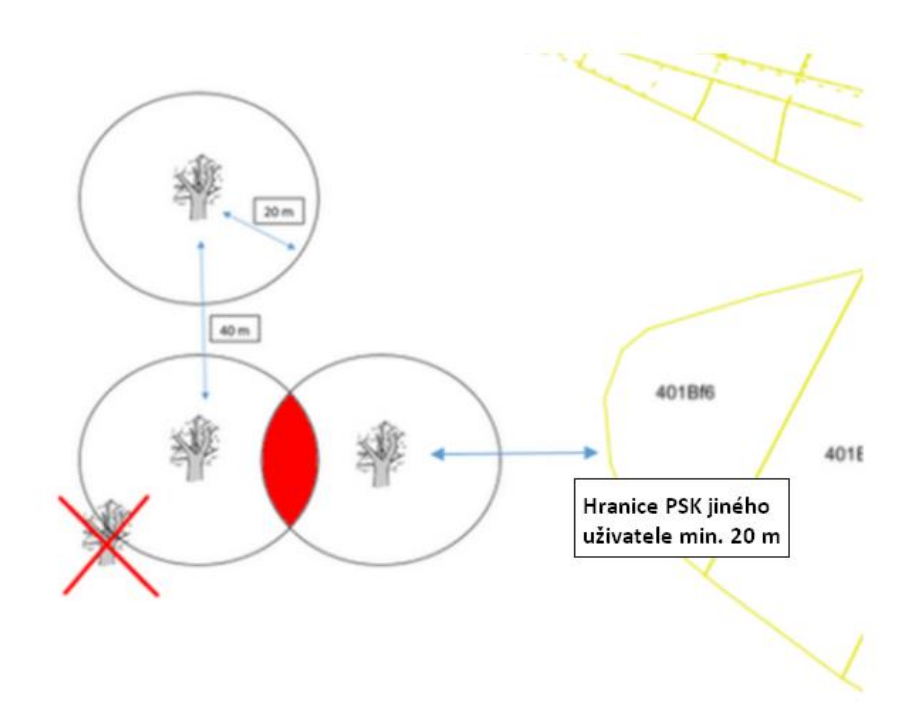

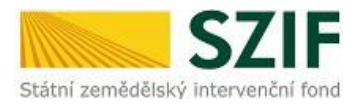

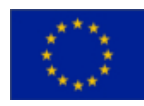

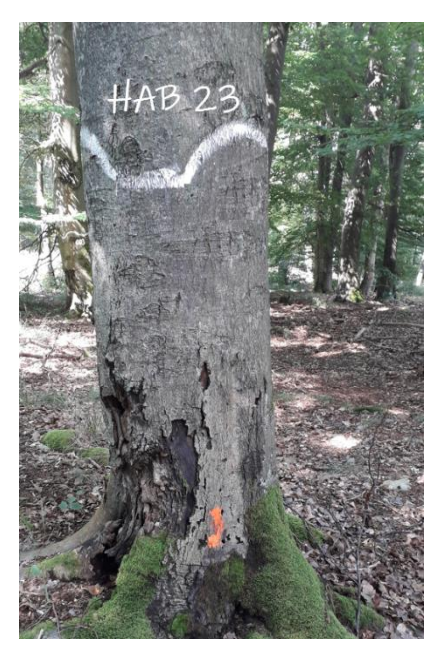

**Po výběru jedince splňujícího podmínky provede žadatel v terénu označení habitatového stromu. Habitatový strom bude barevně označen:**

 **vlnovkou** vyjma žluté barvy, o šířce 5 cm ve výšce 130 cm kmene.

 nad vlnovkou bude uvedeno žadatelem zvolené označení habitatového stromu o velikosti znaku alespoň 15 cm.

 $\checkmark$  označení habitatového stromu – max. 10 znaků, např. čísla, písmena a pouze vybrané speciální znaky: \_ (podtržítko), - (pomlčka krátká i dlouhá), mezera, / (lomítko).

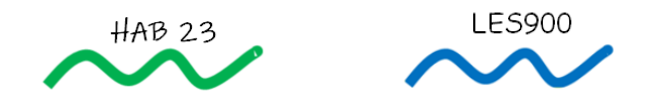

*Žadatel musí takto vybrat minimálně deset jedinců pro jeden závazek. Doporučujeme vybrat více jedinců, než je minimální počet, pro případ, že aplikace fLPIS vyhodnotí některé jedince jako nevhodné pro zařazení.* 

#### Žadatel v terénu pro **každého vybraného jedince:**

- zaznamená GPS souřadnice,
- pořídí fotografie ve formátu JPG/JPEG nebo PNG (do fLPIS budou nahrány 3 fotografie):
	- *-* fotografie by měly zachycovat vybraný habitatový strom (včetně označení habitatu, viz. výše), mikrohabitat a okolí habitatového stromu,

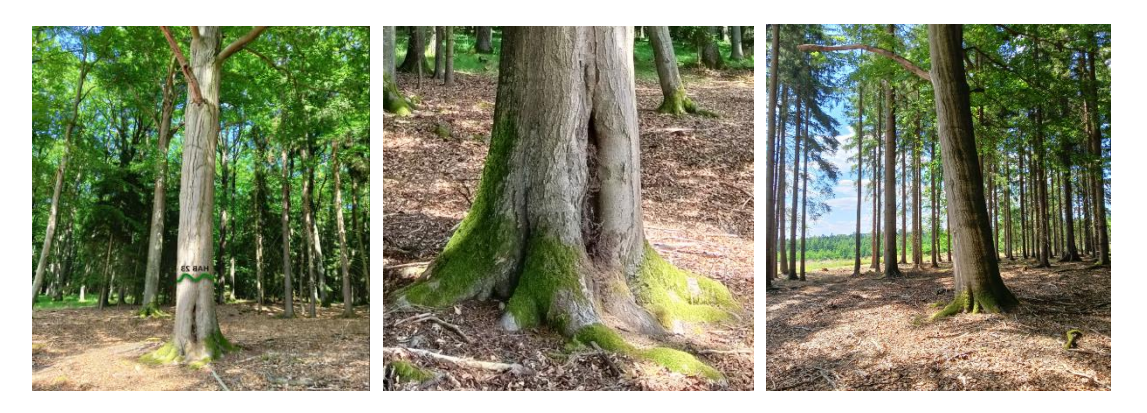

- *-* pokud rozlišení fotografie překročí větší rozměr 2048px nebo velikosti 2MB, proběhně při nahrání automatická konverze na tento rozměr,
- *- doporučujeme na místě pořídit více fotografií, pro případ, že některé z pořízených fotografií nebudou v požadované kvalitě.*

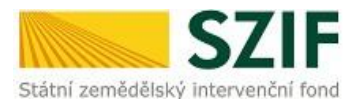

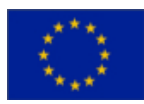

# <span id="page-8-0"></span>**3. Postup zaevidování habitatových stromů do IS fLPIS**

Habitatové stromy (dále "Habitat") lze do fLPIS zadávat dvěma způsoby:

- Pomocí panelu kreslení,
- Importem z CSV.

## <span id="page-8-1"></span>**3.1 Vytvoření Habitatu v mapě pomocí panelu kreslení**

V aplikaci fLPIS žadatel v záložce PSK Podklady vyhledá a označí příslušnou porostní skupinu, do které bude zakreslovat Habitat a klikne na ikonu **Q** pro zobrazení PSK v mapě.

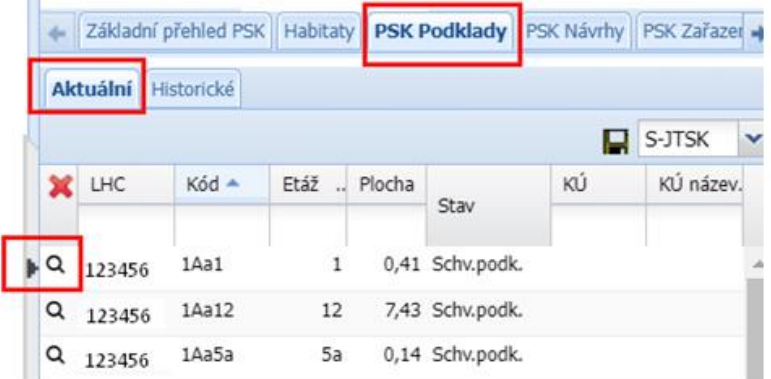

Po zobrazení příšlušné PSK v mapě žadatel klikne na ikonu kreslení **kaz** umístěnou v panelu ve spodní části mapy.

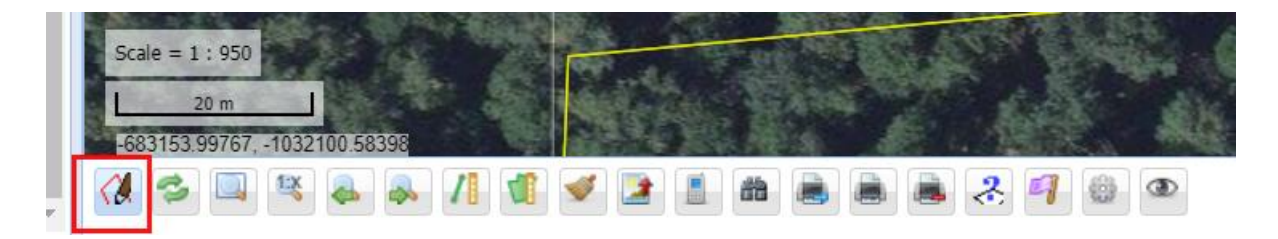

Po otevření příslušného menu bude zvolen typ zákresu – **Habitatový strom**. Tato možnost je automaticky předvyplněna.

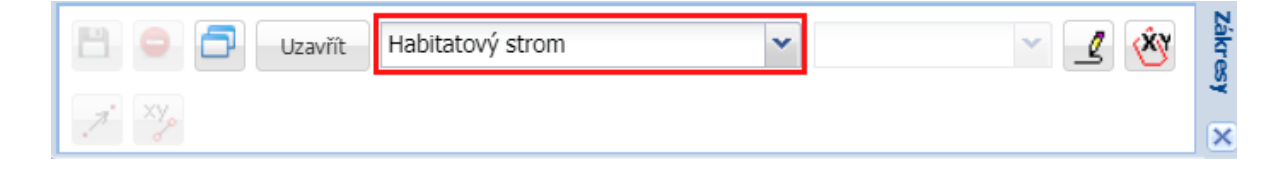

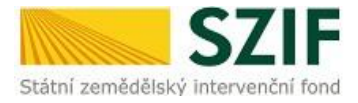

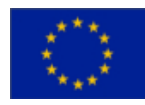

### <span id="page-9-0"></span>**3.1.1 Nový zákres Habitatu pomocí bodu**

Na panelu kreslení žadatel klikne na ikonu  $\frac{2}{\sqrt{2}}$ , pomocí které dojde k zakreslení bodu do mapy.

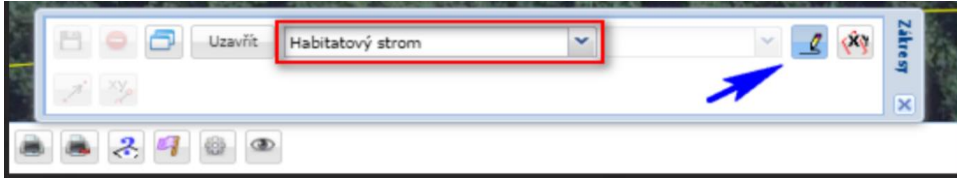

Tento bod O bude představovat vybraný Habitat. Pro orientaci v mapě při zakreslování Habitatu slouží souřadnice zobrazující se v levém dolním rohu obrazovky.

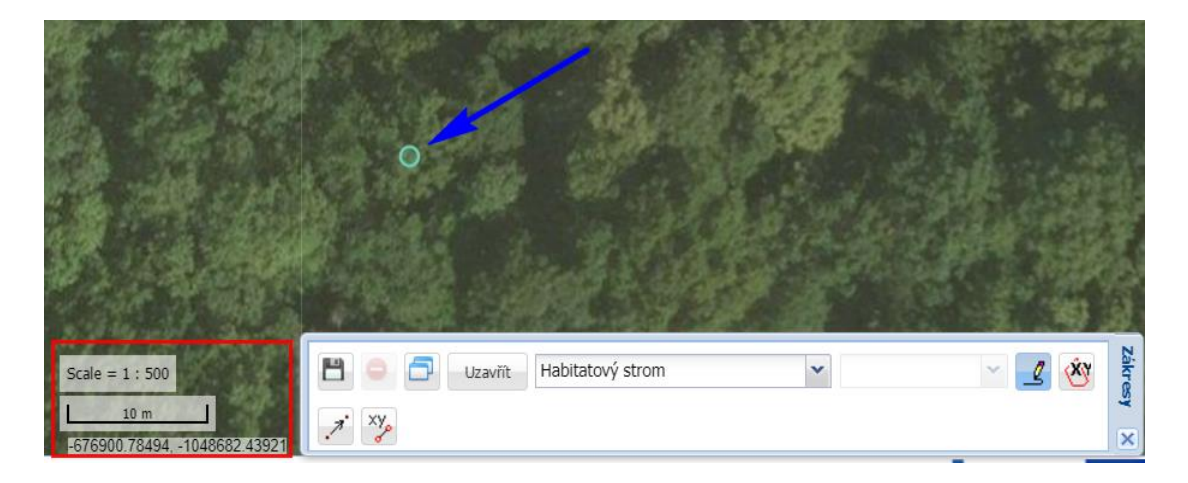

Po zakreslení bodu je potřeba do zobrazené tabulky (*tabulka se zobrazí automaticky po zakreslení bodu do mapy*) vyplnit atributy daného Habitatu:

- **Uživatel**  bude zadáno identifikační číslo uživatele. Po zadání prvních čísel se rozbalí seznam uživatelů.
- **Označení Habitatu** určí si sám žadatel.

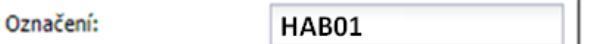

**Typ mikrohabitatu** – bude vybrán (jeden nebo více) z nabízených možností.

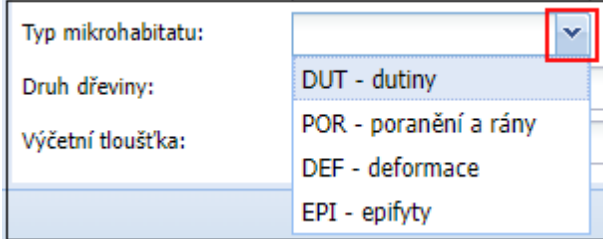

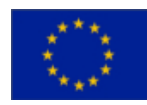

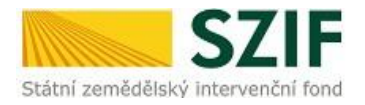

 **Výčetní tloušťka** – bude vyplněna výčetní tloušťka Habitatu. Pro zadání hodnoty je možné použít "šipky".

 $|\cdot|$ Výčetní tloušťka: 56

 **Druh dřeviny** – bude zadána příslušná dřevina. Po zadáních prvních písmen se rozbalí seznam podporovaných dřevin.

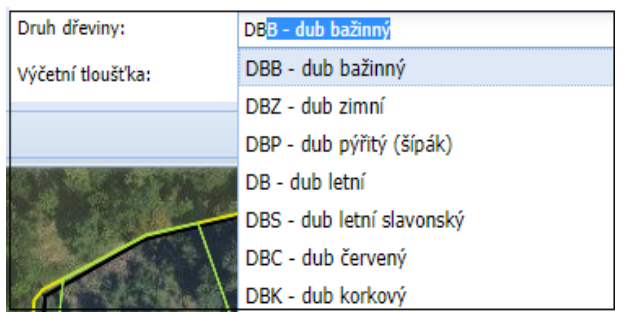

Po vyplnění údajů je potřeba kliknout na tlačítko *Uložit*.

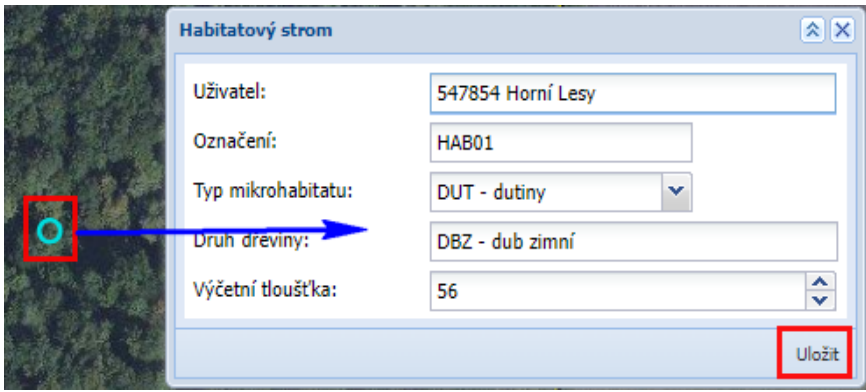

V případě, že se na daném stromě nachází více než jeden mikrohabitat, má žadatel možnost všechny typy do tabulky evidovat. Po "rozbalení" menu Typ mikrohabitatu stačí postupně označit všechny mikrohabitaty, které si přeje u konkrétního stromu uvést.

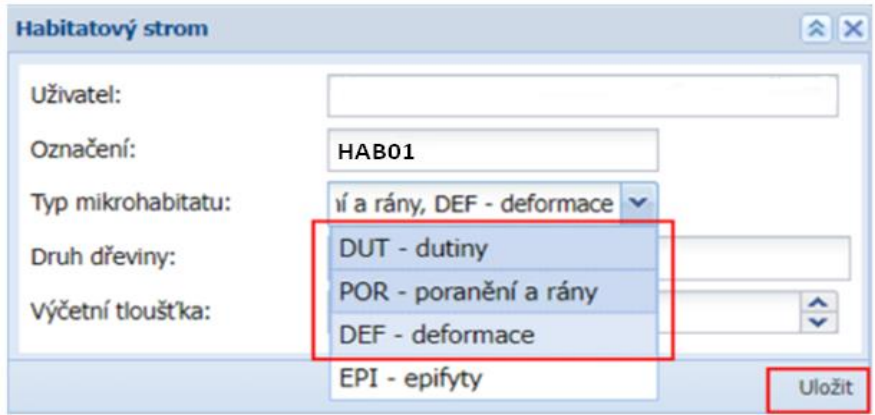

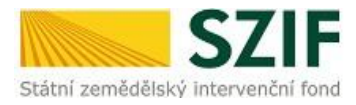

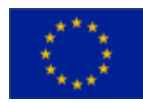

Po uložení údajů v tabulce se na mapě objeví nově zakreslený Habitat.

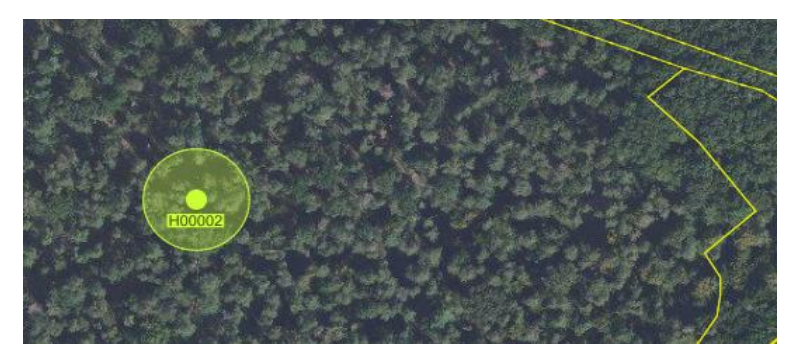

Každému Habitatu bude systémem přidělěn základní identifikátor Habitatu, který bude tvořen zkráceným kódem a čtvercem. Pod tímto označením budou dané Habitaty také vedeny v žádosti o zařazení/dotaci. HAB: H00002 (670-1040)

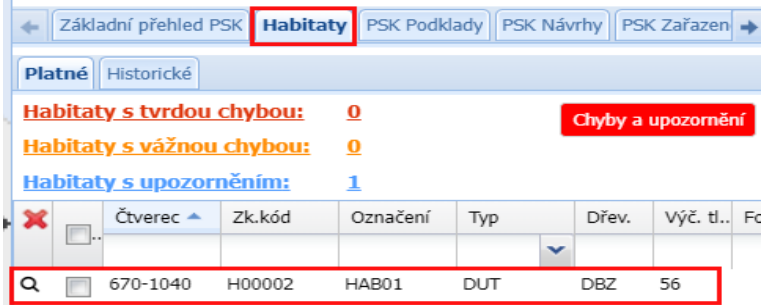

#### **Karta Habitatu** se skládá ze záložky:

- *-* Základní, která obsahuje základní informace o daném Habitatu,
- *-* Podrobné, kde jsou uvedeny překryvy, které mohou u daného Habitatu nastat (Natura 2000, hl. m. Praha….),
- *-* Fotografie, které je blíže popsaná v kapitole 3.1.4.

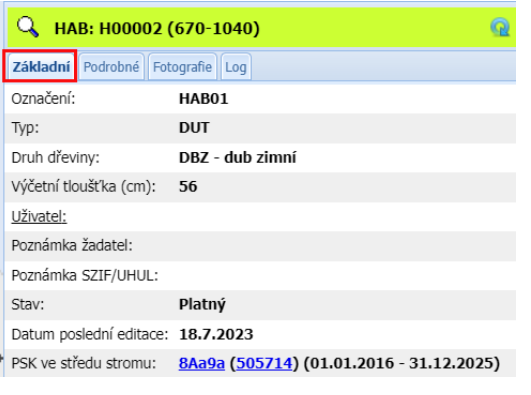

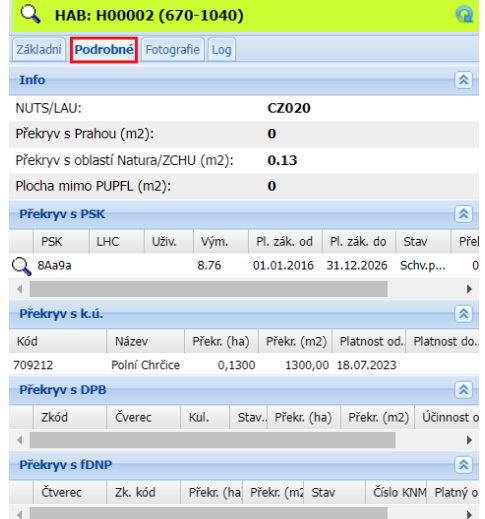

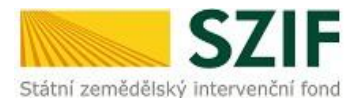

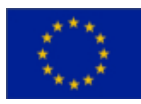

#### V menu budou také zobrazeny případné vyhodnocené chyby k danému Habitatu:

 **Tvrdá chyba** – brání odeslání návrhu a je nutné její odstranění, *např. kruhová plocha Habitat zasahuje do oblasti Natura 2000 nebo ZCHÚ.*

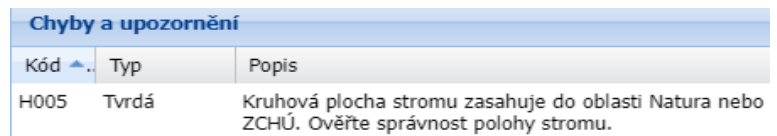

**Vážná chyba** – návrh je možné odeslat, *např. chyba na nahrané fotografii.*

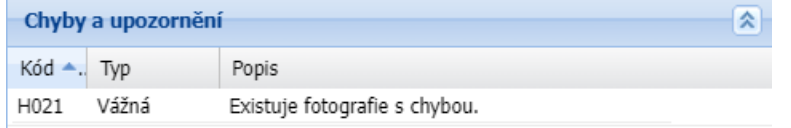

 **Upozornění** – návrh je možné odeslat, *např. upozornění na chybějící fotografie, nebo překročení doporučeného počtu fotografií (3 fotografie), upozornění na chybějící údaje (výčetní tloušťka, dřevina….).*

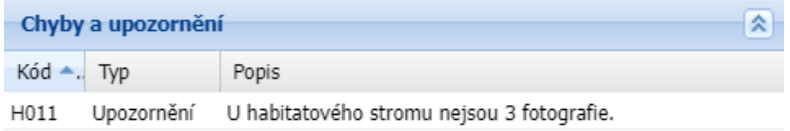

### <span id="page-12-0"></span>**3.1.2 Nový zákres Habitatu ze souřadnic**

Na panelu kreslení žadatel klikne na ikonu  $\sqrt{\mathbf{\hat{x}}^*}$ , pomocí které bude možné vytvořit nový zákres ze souřadnic.

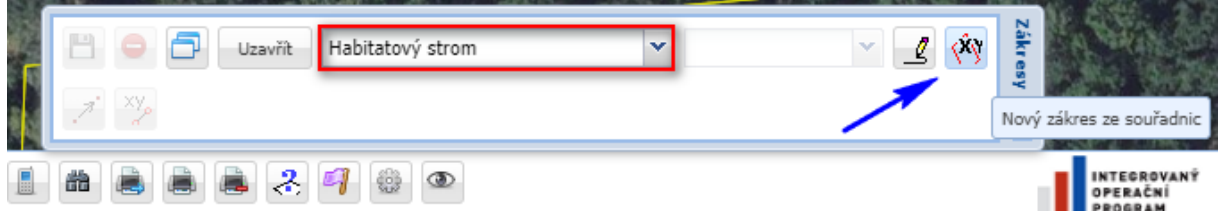

Po kliknutí na příslušnou ikonu se zobrazí tabulka - **Zadání souřadnice**. Žadatel zvolí vhodný souřadnicový systém a **typ geometrie Body**. Poté vloží souřadnici daného Habitatu do textového pole a klikne na tlačítko Odeslat.

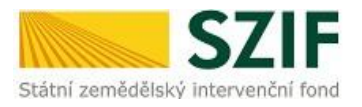

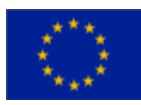

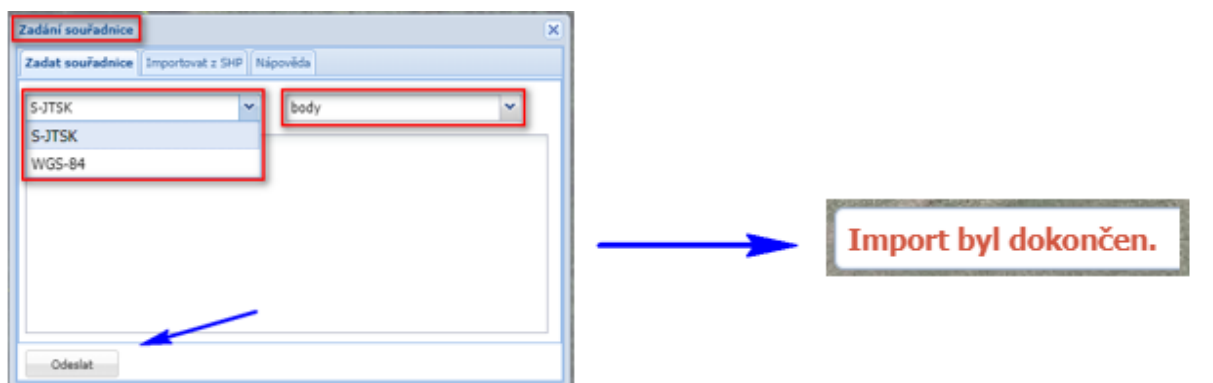

Po odeslání zadaných souřadnic se objeví hlášení o dokončeném importu a zobrazí se tabulka, do které žadatel zadá atributy daného Habitatu (postup pro zadání atributů je popsán v kap. 3.1.1).

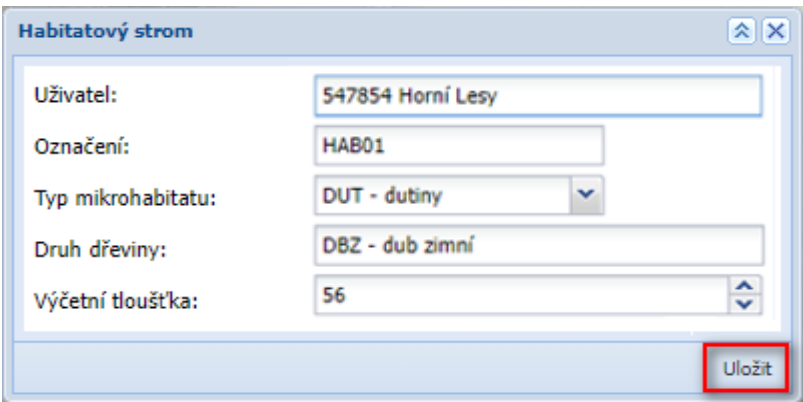

### <span id="page-13-0"></span>**3.1.3 Chyby bránící odeslání návrhu – Tvrdé chyby**

Jedná se o chyby, které jsou vyhodnoceny v případě, že Habitat nesplňuje podmínky opatření. Návrh v dané podobě nemůže být odeslán a musí být upraven. Mezi tvrdé chyby např. patří:

- Kruhová plocha stromu zasahuje do oblasti Natura nebo ZCHÚ *(kontrolu překryvu je možné provést na kartě Habitatu – záložka Podrobné).*
- Habitat má výčetní tloušku menší než 40 cm.
- Byl dosažen maximální povolený počet stromů evidovaných ve stavech před schválením zařazení a zařazených.
- Kruhová plocha stromu leží zčásti nebo zcela mimo aktuální podkladové PSK daného uživatele.
- Kruhová plocha stromu leží zčásti nebo zcela mimo lesní pozemek.
- Kruhová plocha stromu má překryv s hranicí hl. m. Prahy *(kontrolu překryvu je možné provést na kartě Habitatu – záložka Podrobné).*
- Kruhová plocha stromu zasahuje do dílu PB.

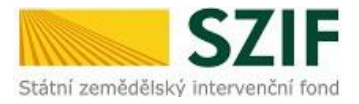

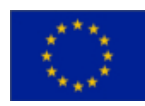

- Kruhová plocha stromu má překryv s dlouhodobě nezpůsobilou plochou (fDNP), *(kontrolu překryvu je možné provést na kartě Habitatu – záložka Podrobné).*
- Poloha stromu se změnila o více než 50 m od původní polohy středu stromu, kterou měl daný strom při podání žádosti o zařazení.
- Nesplněn minimální počet zařazovaných stromů (10). **Platí pouze pro první zařazení.**

Při tvorbě zákresu bude na daném Habitatu probíhat také kontrola, zda podkladová porostní skupina není zařazena do konkurenčního lesnického opatření.

> *-* V případě evidování stromu do 31. 12. (roku předcházejícímu podání žádosti) bude daná chyba vyhodnocena pouze jako **UPOZORNĚNÍ**z důvodu, že do konce roku může dojít k ukončení lesnického závazku pro dotčenou porostní skupinu.

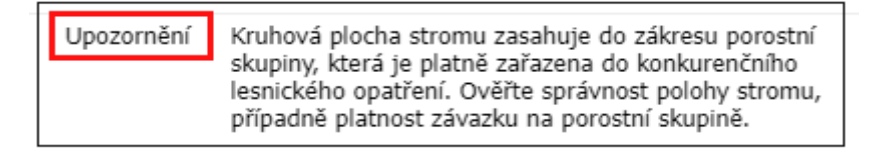

*-* Během jarní kampaně příjmu žádostí bude již daná chyba vyhodnocena jako **TVRDÁ**.

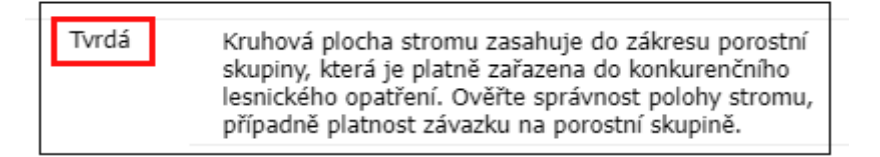

### <span id="page-14-0"></span>**3.1.4 Nahrání fotografií do aplikace fLPIS**

Fotografie je možné nahrávat přes základní kartu příslušného habitatu nebo prostřednictvím Správy fotografií.

#### **Nahrání fotografií k příslušnému Habitatu**

Pro nahrání fotografií je potřeba v aplikaci fLPIS otevřít základní list pro daný Habitat a zvolit záložku Fotografie.

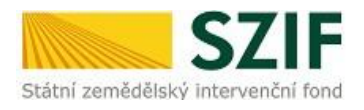

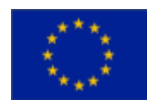

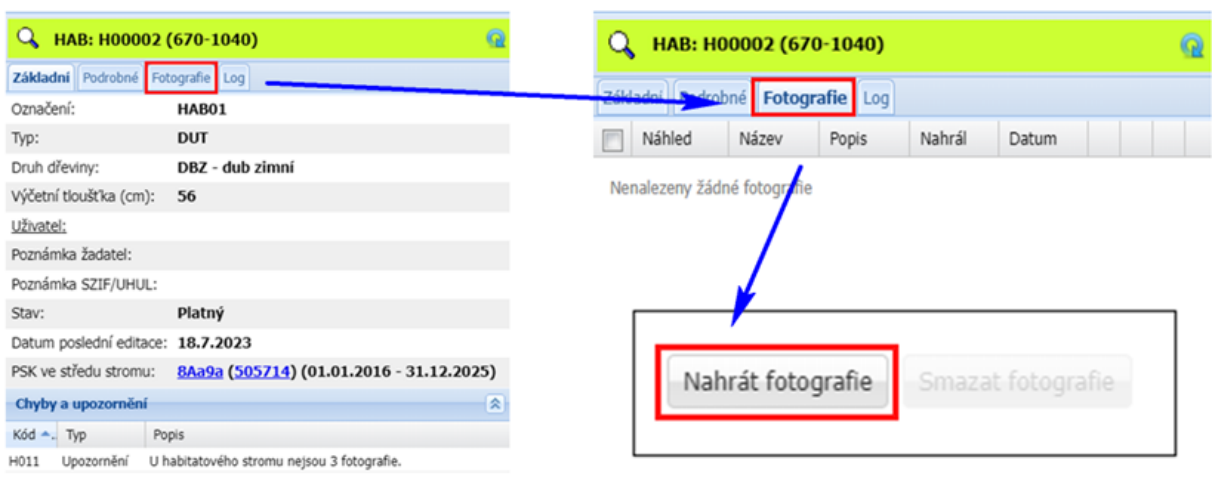

Na záložce Fotografie žadatel klikne na tlačítko *Nahrát fotografie* (umístěné v dolní části obrazovky). V novém okně klikne žadatel na tlačítko *Přidat soubory* a nahraje fotografie k příslušnému Habitatu.

*Aby nedošlo k záměně fotografií, doporučujeme označit fotografie daného Habitatu stejným názvem jako je označen Habitat v terénu.*

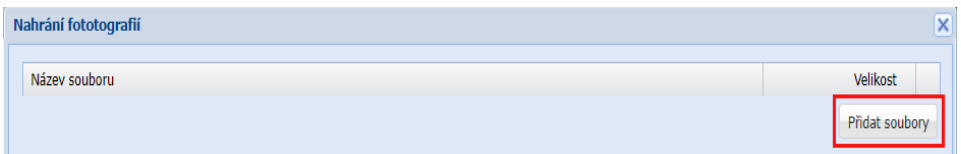

Tlačítkem Upload dojde k nahrání fotografií do aplikace fLPIS a zobrazí se hlášení o náhrání fotografií.

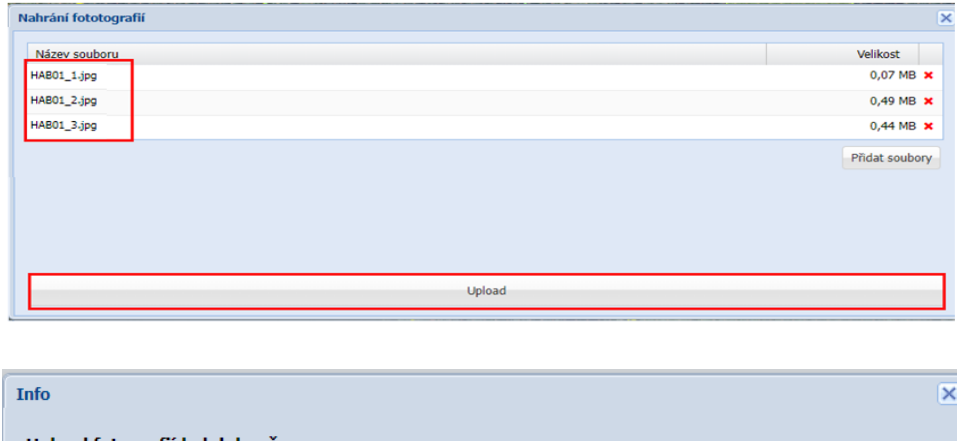

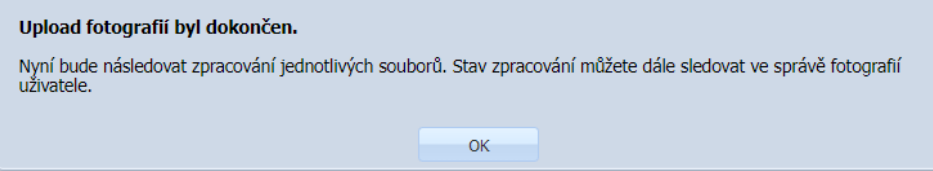

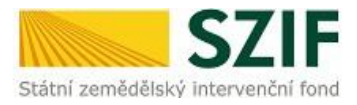

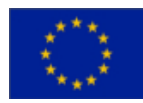

Fotografie se následně načtou do tabulky na záložce Fotografie.

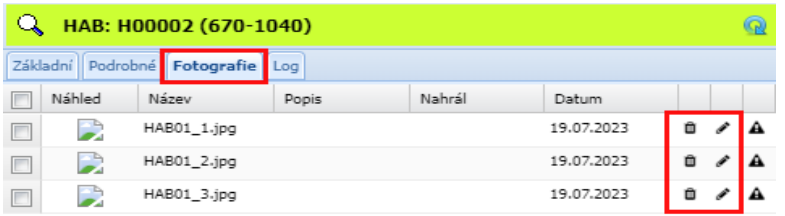

Nahrát novou fotografii k Habitatu půjde kdykoli, není to podmíněno novou verzí Habitatu. U každé fotografie bude zaznamenán datum a čas nahrání a kdo fotografii nahrál. Dále bude k dispozici ikona pro **možnost editace a odstranění fotografie**. Editovat název a popis fotografie bude možné také bez omezení.

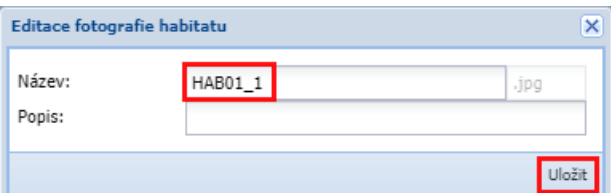

#### **Nahrání fotografií přes Správu fotografií (možnost hromadného nahrání)**

Spravovat fotografie (editace, odstranění, přiřazení k Habitatu) je možné také v menu **Habitaty** po kliknutí na tlačítko *Správa fotografií,* kde budou zobrazeny fotografie ke všem Habitatům evidovaných na žadatele.

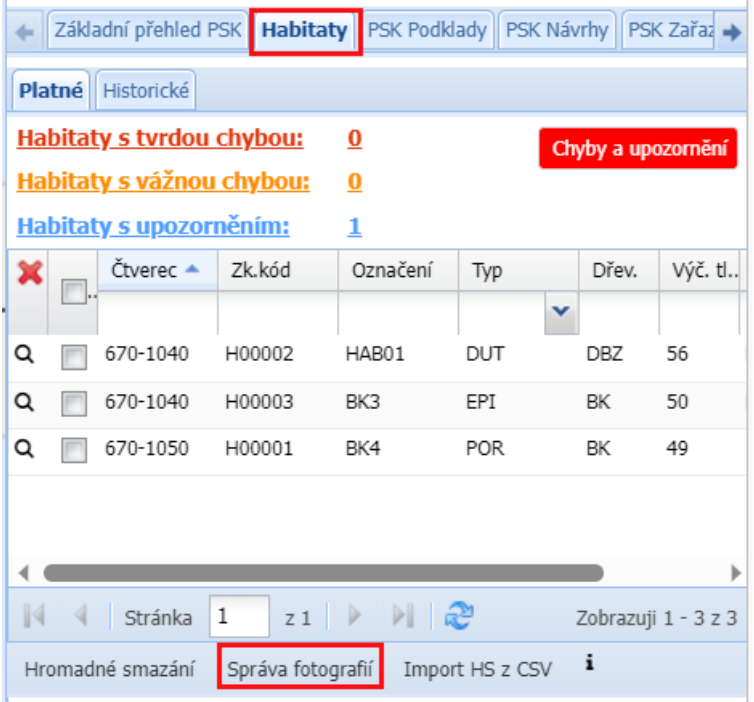

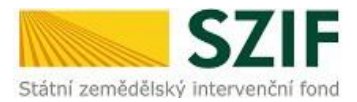

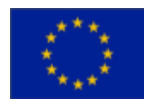

V nově otevřeném okně žadatel může prostřednictvím tlačítka *Nahrát fotografie* provést hromadné nahrání fotografií pro vybrané Habitaty.

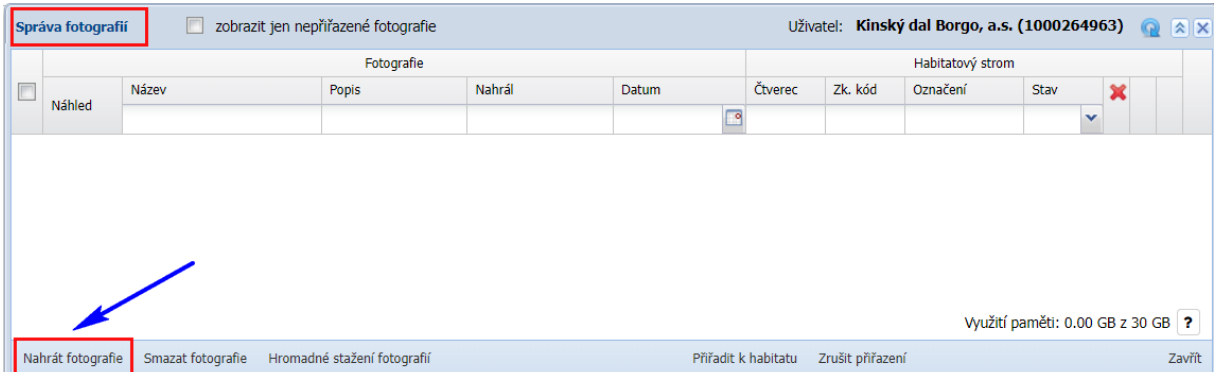

Prostřednictvím tlačítka *Přidat soubory* žadatel vybere požadované fotografie a provede jejich nahrání přes tlačítko *Upload*.

**Fotografie budou po nahrání automaticky přiřazeny k evidovaným Habitatům za podmínky, že fotografie bude obsahovat název shodný s označením Habitatu.**

#### Příklad:

Označení Habitatu BK4 - házev fotografie BK4 001, BK4 002, BK4 003

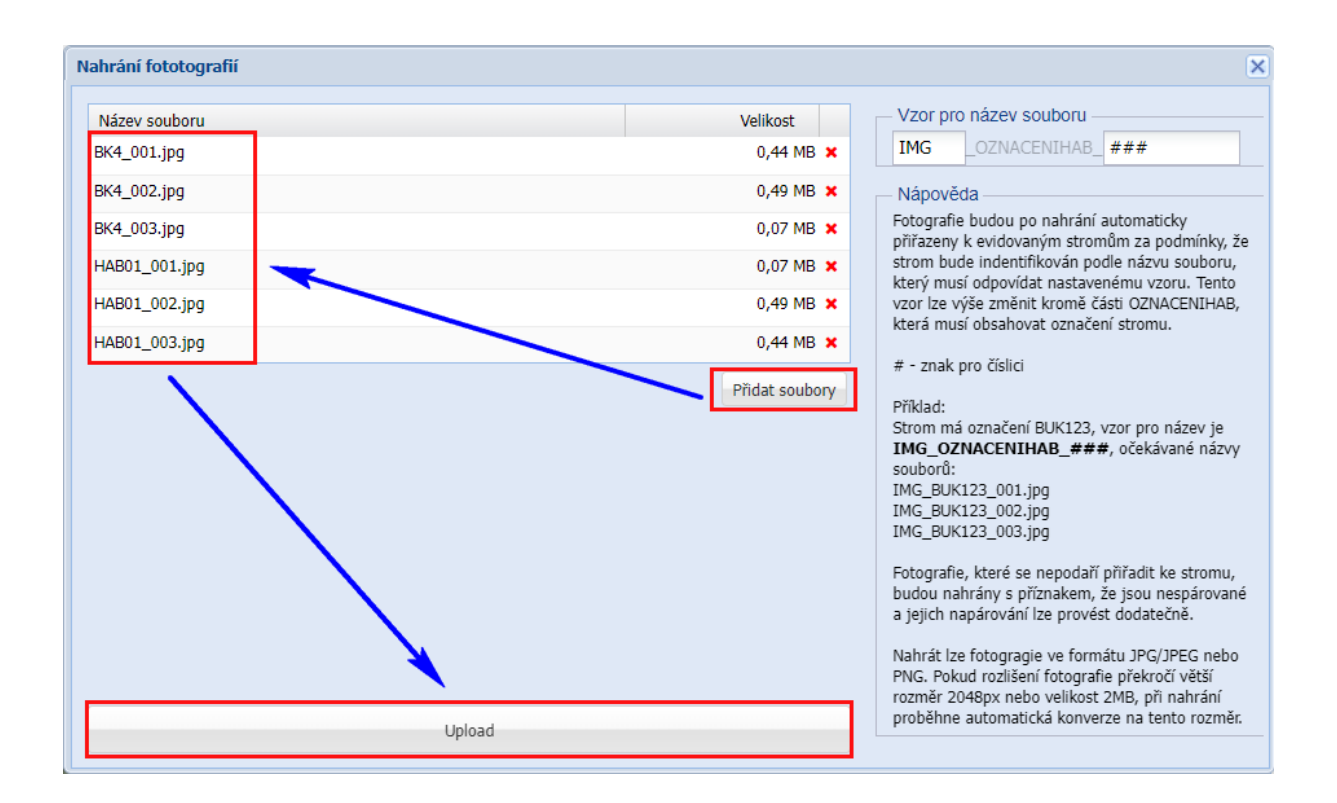

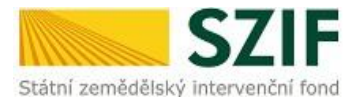

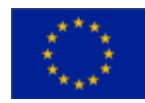

U každé nahrané fotografie bude zaznamenán datum a čas nahrání a kdo fotografii nahrál. Dále bude k dispozici ikona pro **možnost editace, odstranění a stažení fotografie**. Editovat název a popis fotografie bude možné také bez omezení.

V případě, že nedojde k automatickému přiřazení fotografie k Habitatu, je možné provést dodatečné přiřazení prostřednictvím tlačítka *Přiřadit k habitatu.*

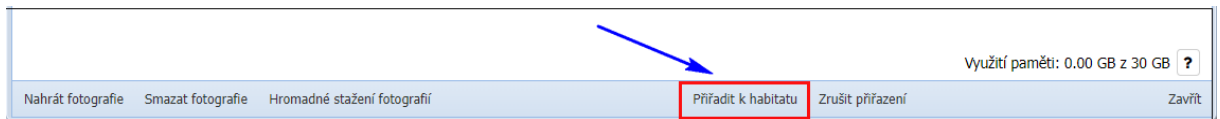

Všechny nepřiřazené fotografie je možné vyfiltrovat přes tlačítko *Zobrazit jen nepřiřazené fotografie* (nutné zaškrtnou checkbox) umístěné v horní části okna. Tyto fotografie neobsahují údaje o čtverci, kódu a označení Habitatu.

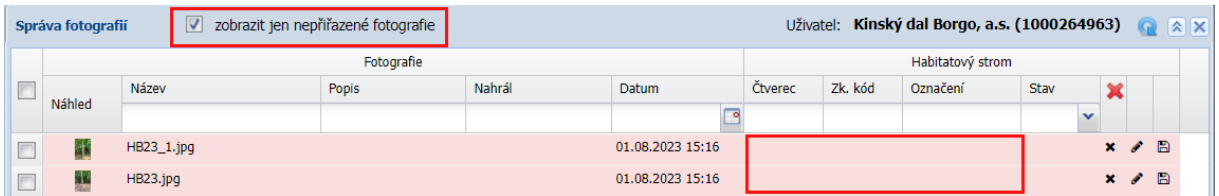

Zrušit přiřazení fotografie k Habitatu je možné provést prostřednictvím tlačítka *Zrušit přiřazení.* V daném okně je dále možné využít tlačítka pro smazání fotografií (po označení checkboxu u příslušné fotografie) nebo tlačítka pro hromadné stažení fotografií.

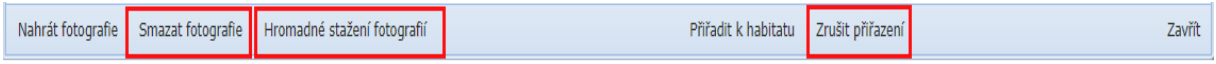

## <span id="page-18-0"></span>**3.2 Import z CSV**

Pro import z CSV žadatel využije GPS souřadnice, kterými si v terénu označil daný Habitat.

### Podporovaný formát je WGS 84 a S-JTSK

CSV soubor musí obsahovat – označení Habitatu (např. BUK-1), GPS polohu, typ mikrohabitatu, dřevinu a výčetní tloušťku.

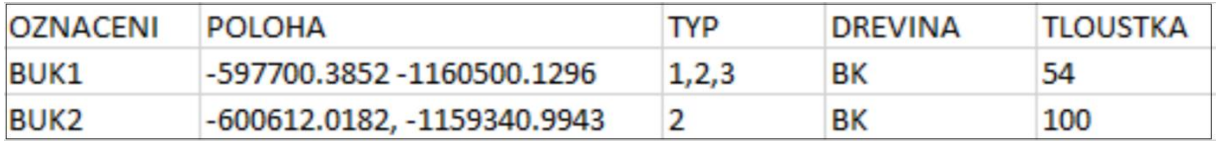

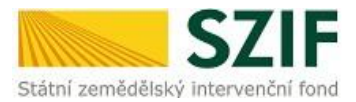

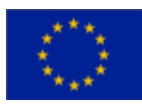

I v tomto případě je potřeba v aplikaci fLPIS na základním panelu žadatele zvolit menu **Habitaty**.

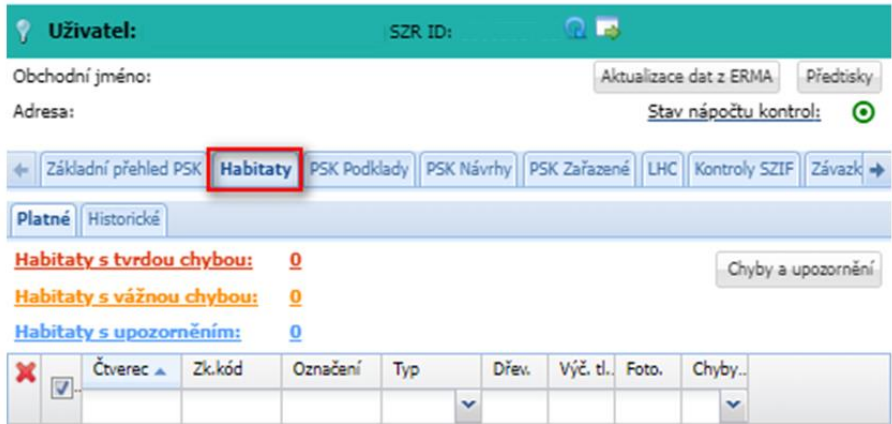

Po kliknutí na tlačítko *Import Habitatu z CSV* se otevře okno, kde bude mít žadatel možnost nahrát (vložit) příslušný CSV soubor, který obsahuje souřadnice vybraných Habitatů. Po nahrání souboru žadatel klikne na tlačítko *Import* a dojde k jejich nahrání.

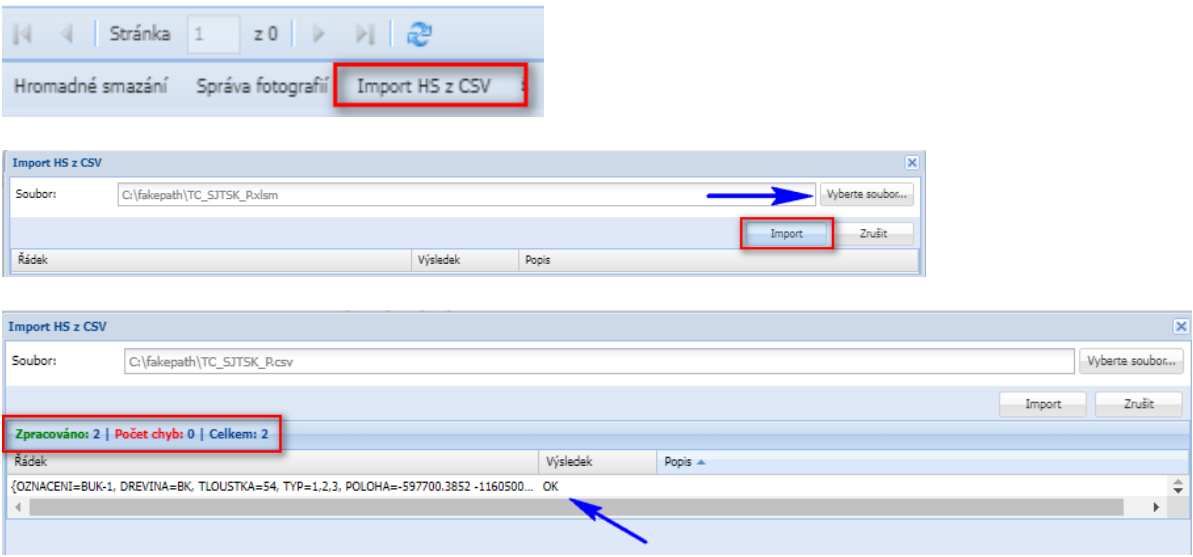

#### **Na záložce Habitaty si může žadatel ověřit existenci importovaných Habitatů**.

V případě, že dané Habitatu jsou v pořádku (není nutné řešit tvrdé chyby – kap. 3.1.3), bude žadatel pokračovat nahráním příslušných fotografií (kap. 3.1.4).

## <span id="page-19-0"></span>**3.3 Editace polohy Habitatu v aplikaci fLPIS**

Po vytvoření Habitatu v aplikaci fLPIS je možné do doby odeslání datové sady upravovat jeho polohu. Žadatel klikne na záložku Habitaty a vybere příslušný Habitat, u kterého bude provádět změnu plochy. Prostřednictvím ikony Zoom  $\Box$  se daný Habitat zobrazí v mapě.

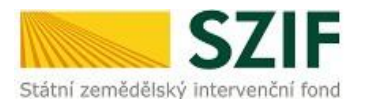

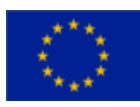

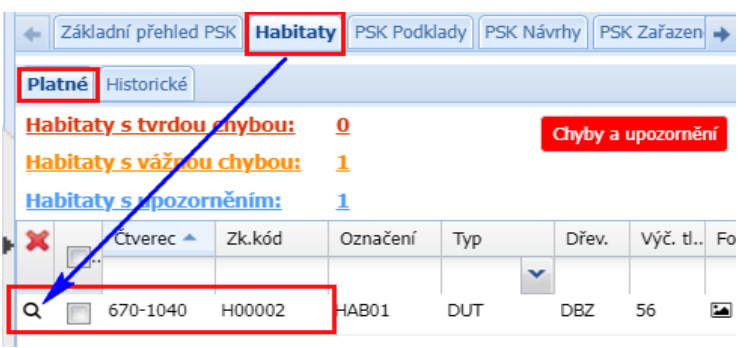

Zobrazení Habitatu lze také provést přímo v základní kartě Habitatu.

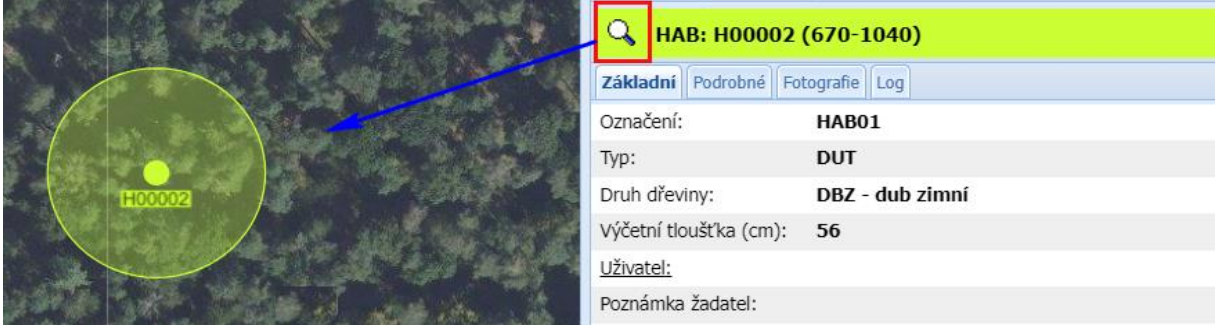

Následně žadatel aktivuje panel kreslení (spodní část obrazovky) kliknutím na ikonu kreslení a **označí příslušný Habitat**. Na panelu kreslení bude následně zvolena ikona pro přesun objektu . Žadatel provede požadovanou změnu polohy Habitatu.

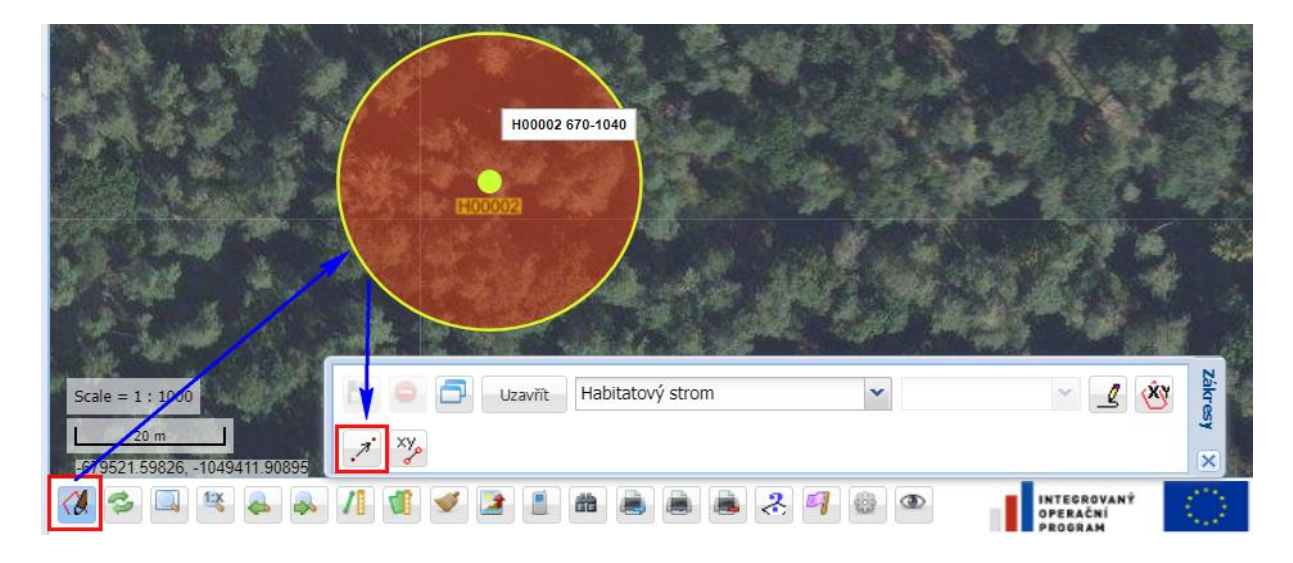

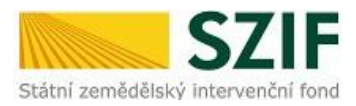

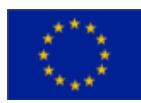

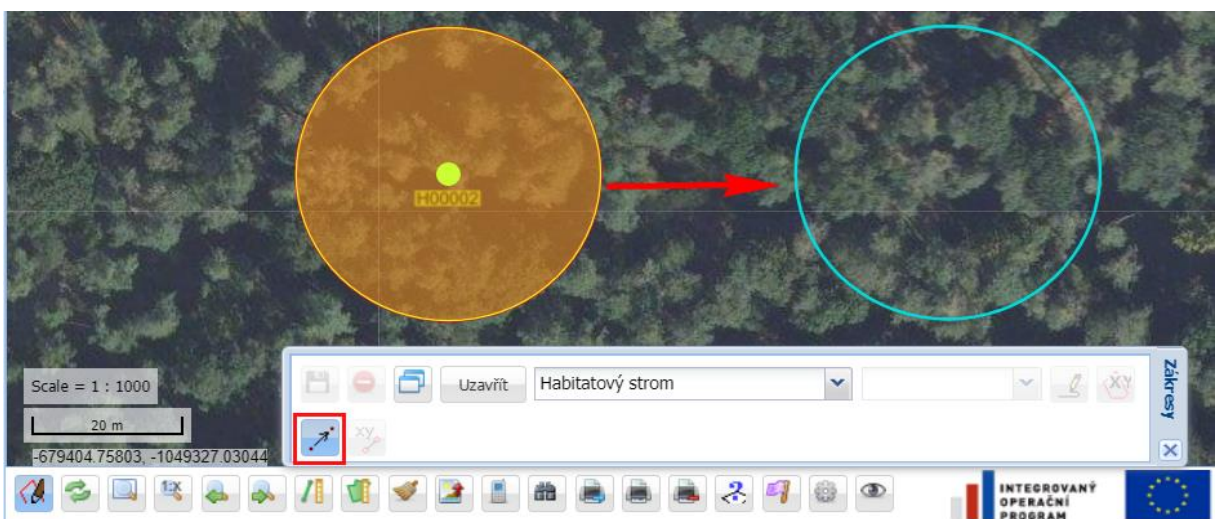

Po přesunutí Habitatu na nově zvolenou polohu žadatel klikne na plochu mimo zvolený objekt a poté provedenou změnu uloží prostřednictvím tlačítka **D** pro uložení na panelu kreslení.

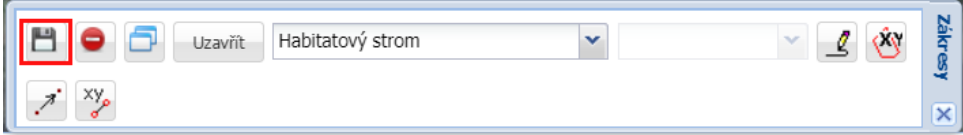

## <span id="page-21-0"></span>**3.4 Editace údajů Habitatu v aplikaci fLPIS**

V případě chybných (chybějích) údajů u Habitatu (označní Habitatu, typ mikrohabitatu, druh dřeviny, výčetní tloušťka) je možné provést jejich změnu (doplnění) v záložce Habitaty.

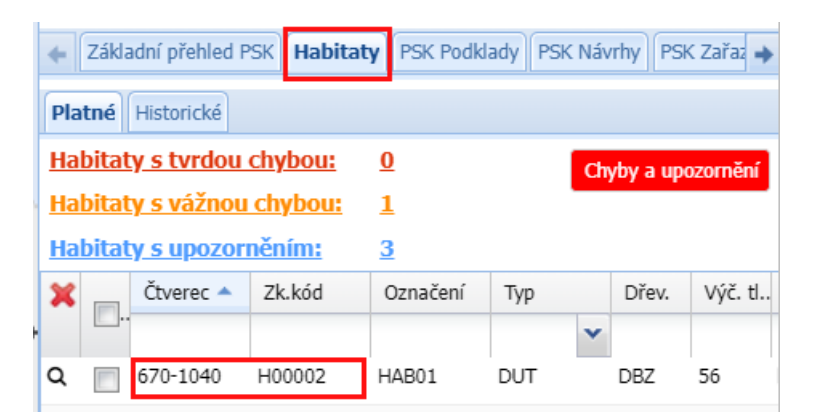

Po kliknutí na příslušný Habitat se otevře základní karta Habitatu a žadatel klikne na tlačítko *Změna údajů* umístěné v dolním levém rohu obrazovky.

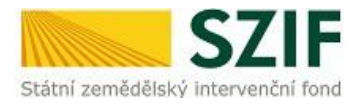

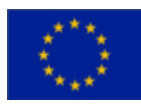

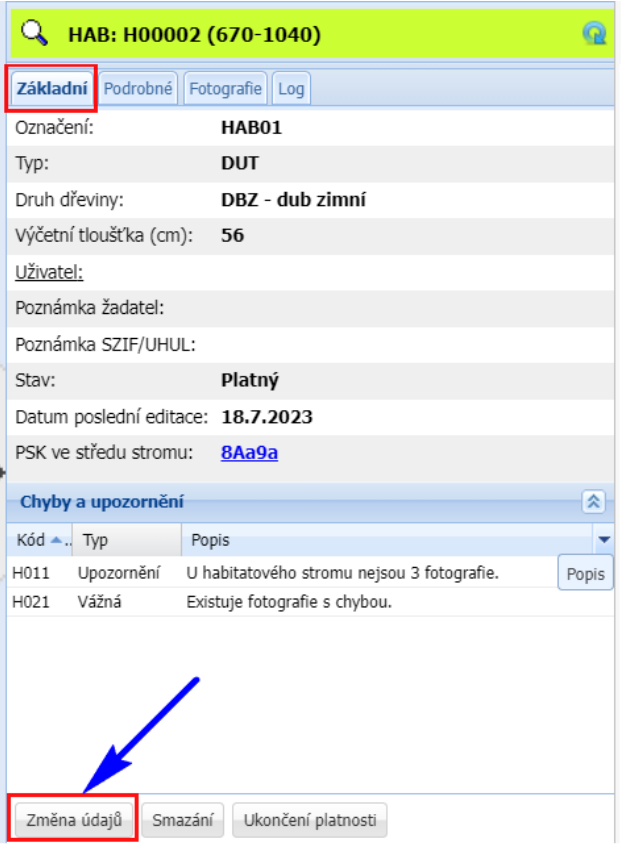

Změna (doplnění) údajů se provede v nově otevřeném okně. Kromě změny (doplnění) údajů může žadatel uvést poznámku k danému Habitatu. Po uložení nově zadaných údajů dojde k jejich propsání do karty Habitatu.

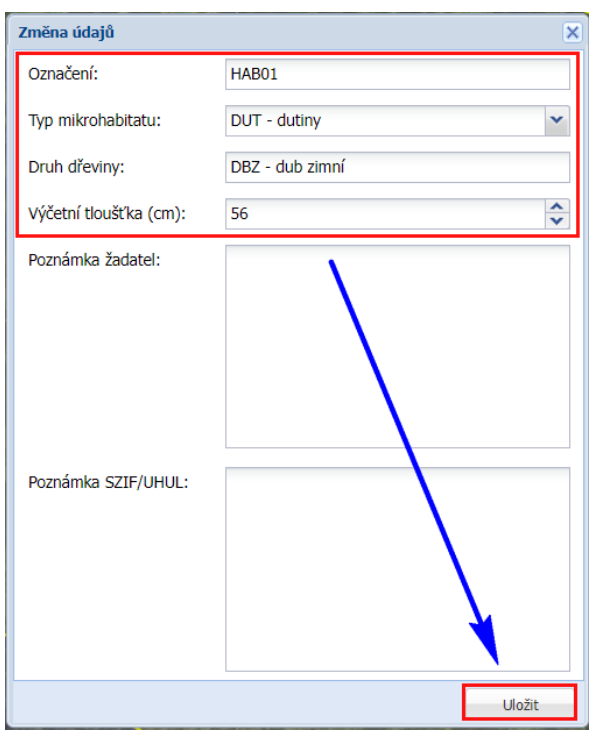

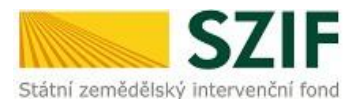

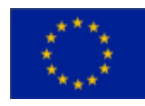

V případě, že habitatový strom není vhodný pro zařazení, může ho žadatel odstranit prostřednictvím tlačítka *Smazání*, které je umístěné na základní kartě Habitatu.

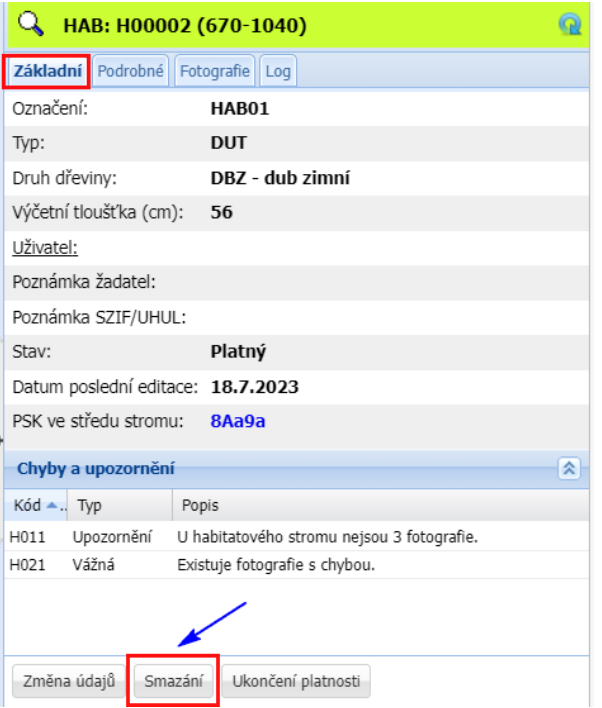